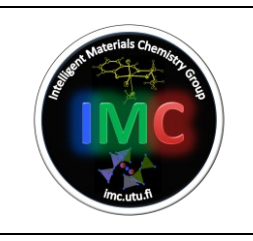

# **Standard Operating Procedure** TA Instruments SDT-Q600 TGA/DSC

## **Table of Contents**

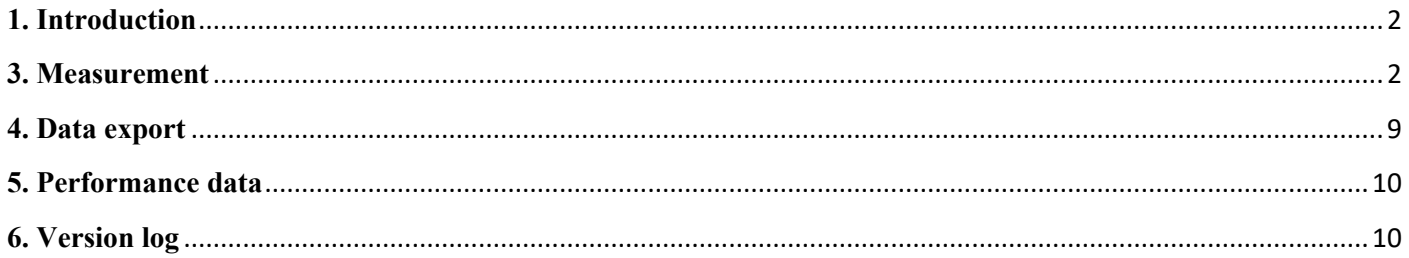

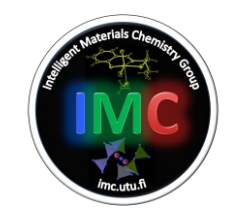

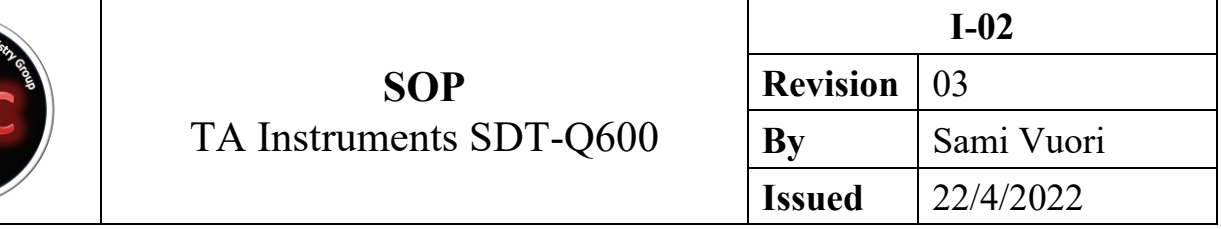

## <span id="page-1-0"></span>**1. Introduction**

The thermal analysis studies the relationship between a sample property and its temperature as the sample is heated or cooled in a controlled manner. The thermogravimetric analysis (TGA) evaluates changes in the sample mass as a function of temperature, while the differential scanning calorimetry (DSC) measures the differences in the heat flows between a sample and the furnace as well as a non-reacting reference material, and the furnace as a function of temperature. The TGA-DSC measurements are often used to obtain information about the physical and chemical phenomena which may be associated to mass changes and /or heat changes. This equipment provides simultaneous TGA-DSC measurements from ambient temperature to 1500 °C.

## **2. Safety**

Normal laboratory precautions: a lab coat, gloves, and goggles.

#### <span id="page-1-1"></span>**3. Measurement**

**3.1.** Switch on the computer and the equipment from the switch at the back of the instrument.

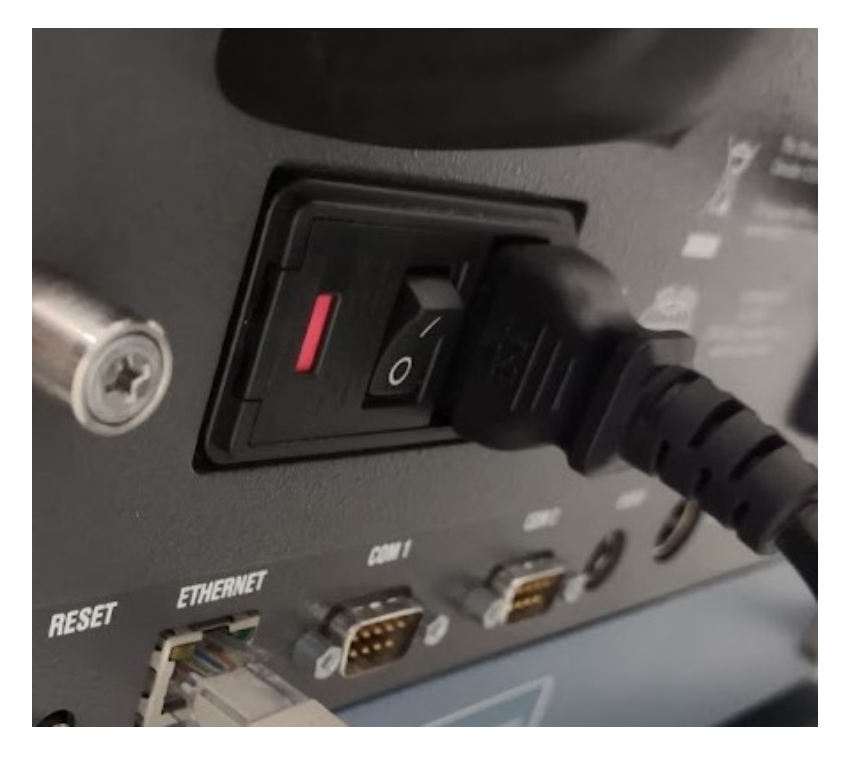

**3.2.** Log in to the computer (username **kemlaite**, password **Maja123paja**) and right click the program *TA Instrument Explorer shortcut*  $\rightarrow$  *Run as administrator.* 

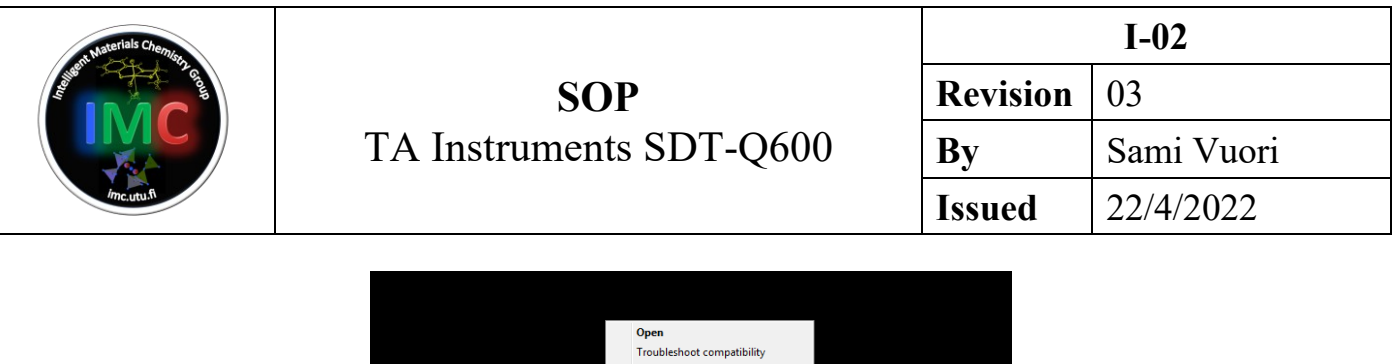

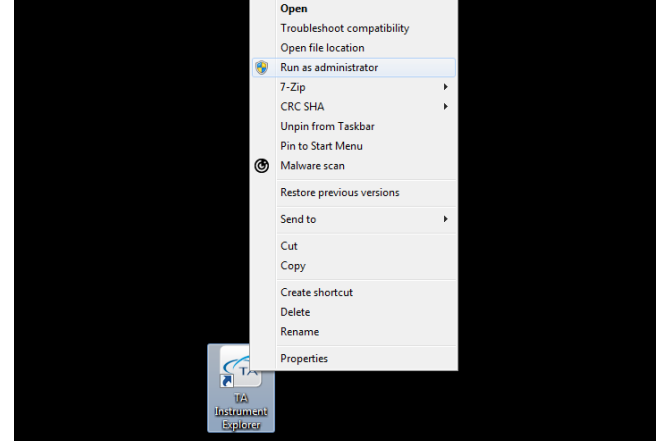

**3.3.** When the machine has initialized (takes a few minutes), double click the instrument in the window; there is a red circle on the icon until it's ready.

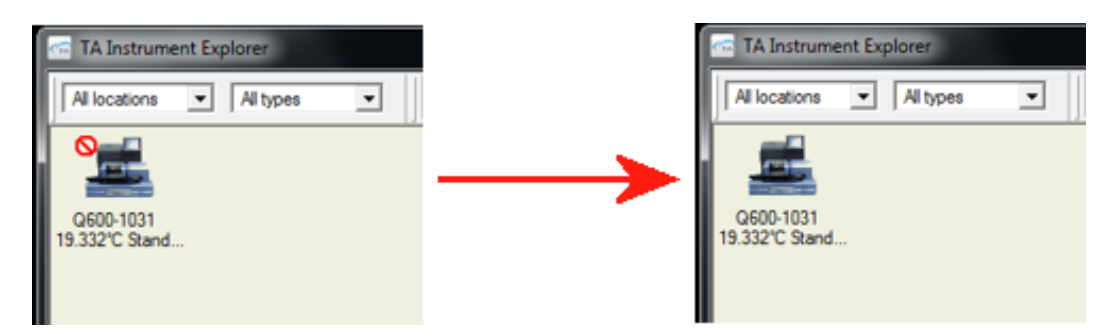

You may see some errors; just click **OK** on them.

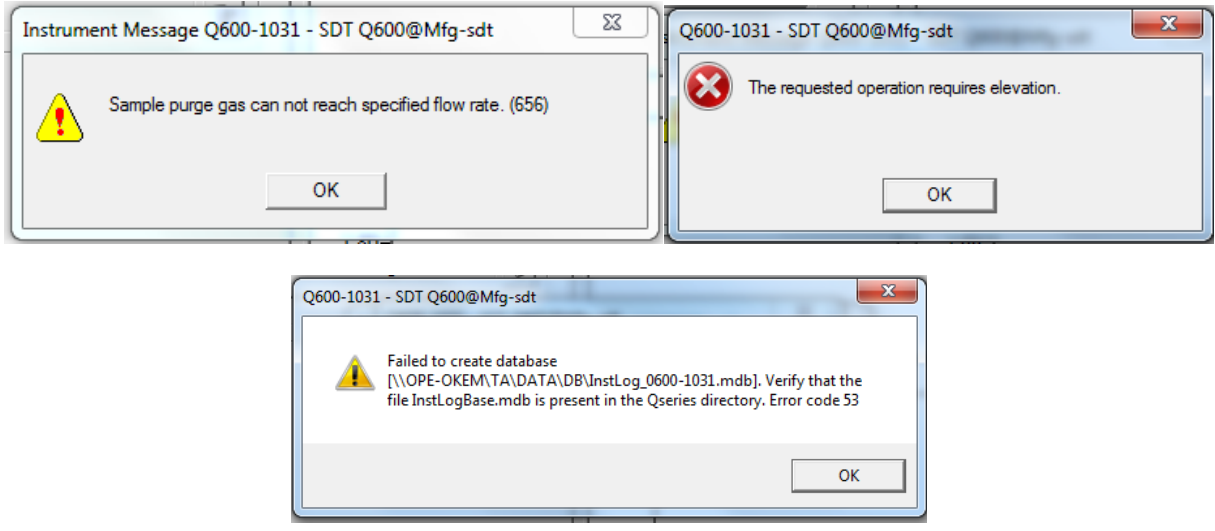

**3.4.** Decide which gas you will use in the analysis and open the gas flow accordingly: use only the valve marked in the photo with red arrows; do not touch the other two marked with the red DO NOT TOUCH labels!

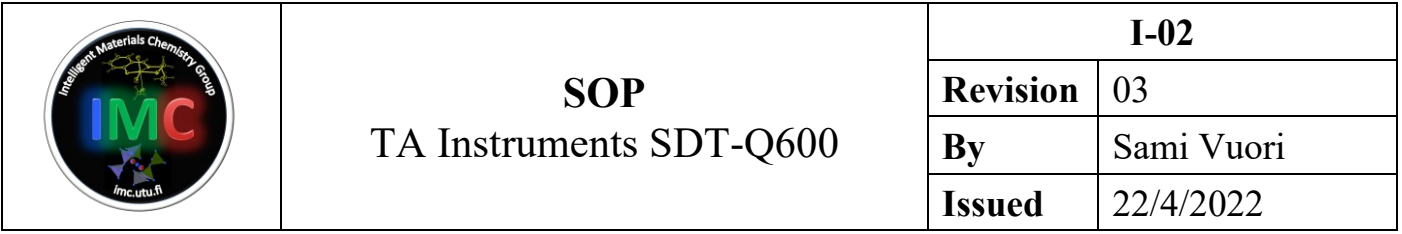

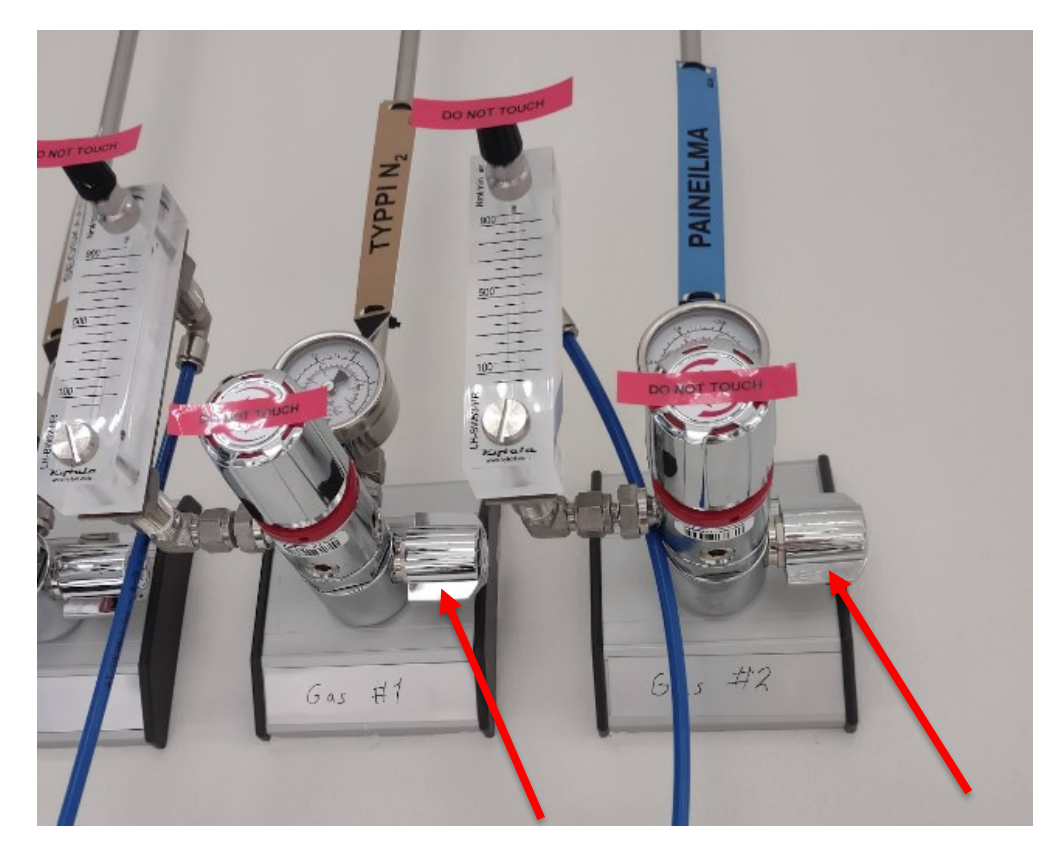

**Gas** #1 =  $N_2$  (Typpi  $N_2$ ), **Gas** #2 = pressurized air (paineilma).

**3.5.** In the program window, click **Control**  $\rightarrow$  **Gas**  $\rightarrow$  **Gas** 2 (or **Gas** 1 if you're using nitrogen).

**3.6.** In the **Summary** tab, change the data:

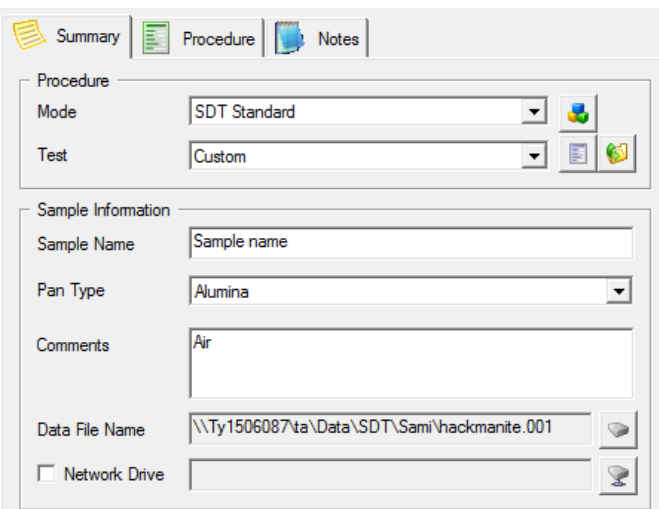

**Mode**: SDT standard

**Test**: Custom (you may choose some other if you want, but this is generally used)

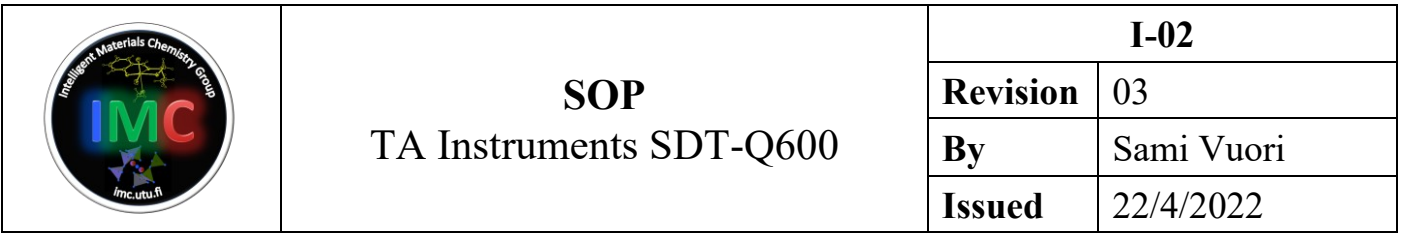

**Sample name**: [Your sample name]

**Pan type**: Alumina

**Comments**: Air (or "N2 gas" if using nitrogen)

**Data file name**: make a file for this measurement by clicking the icon on the right side

**3.7.** Go to the **Procedure** tab and check the parameters:

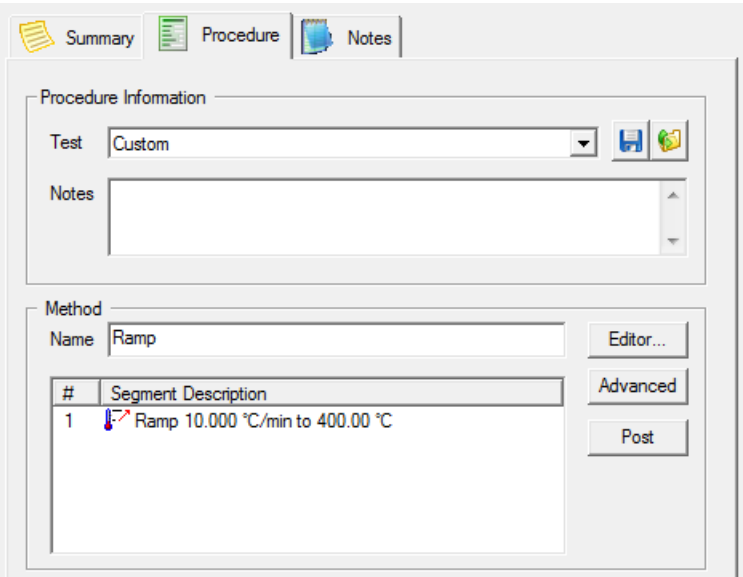

If you want to change the heating parameters, click the **Editor** button and change the values by double clicking them.

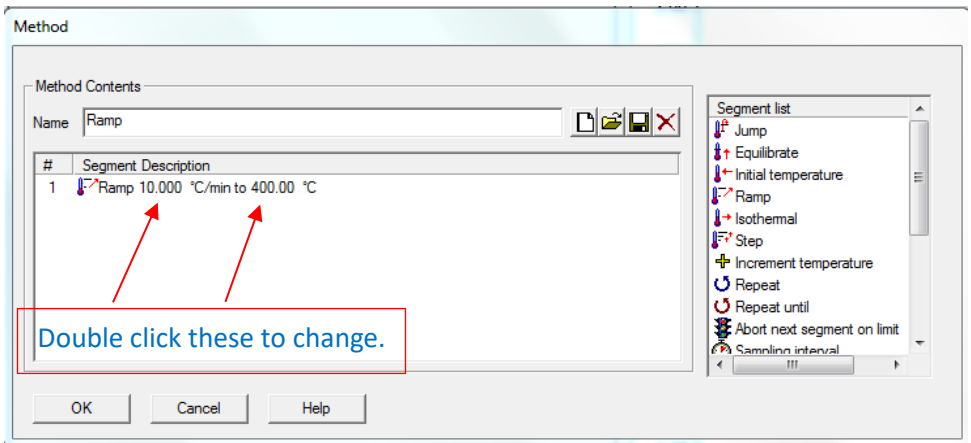

**3.8.** Go to the **Notes** screen. Choose the gas to be used in the measurements and check that the flow rate is set to **100 ml/min**.

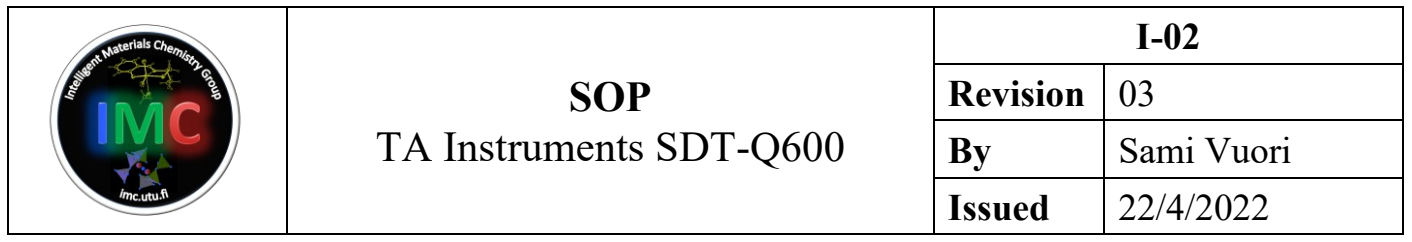

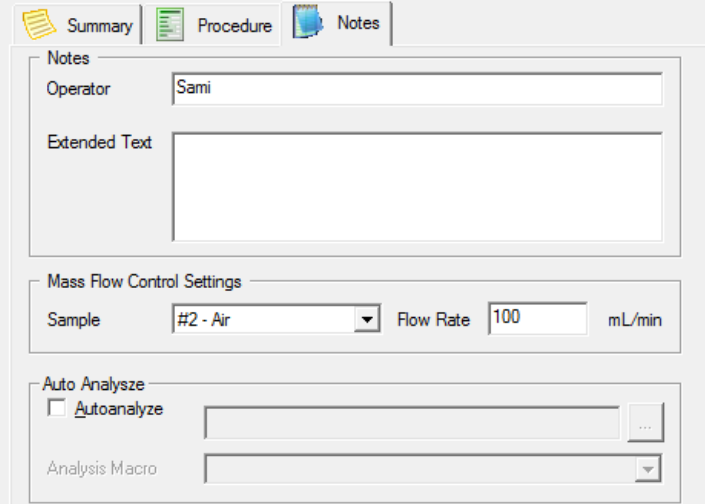

Check that the gas flow (**Sample purge flow**) is actually 100 ml/min in the upper right side of the window.

| Signal               | Value          |
|----------------------|----------------|
| Temperature          | 18.05 °C       |
| Weight               | $-183.538$ mg  |
| Weight percent.      | 100.00 %       |
| Reference Weight     | $-187.513$ mg  |
| <b>Heat Flow</b>     | $-3.620$ mW    |
| Temp Difference (°C) | $-0.42 °C$     |
| Temp Difference (µV) | $-2.392 \mu V$ |
| <b>Heater Power</b>  | 0.00W          |
| Set Point Temp       | 0.00 °C        |
| Sample Purge Flow    | 99.97 mL/min   |
|                      |                |

**3.9.** Open the furnace by clicking **Control** → **Furnace** → **Open**.

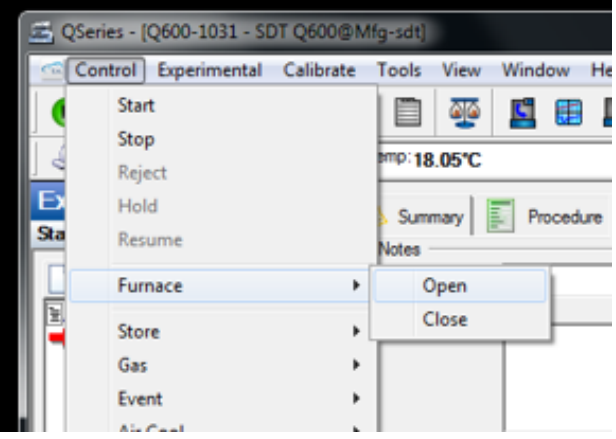

**3.10**. *CAREFULLY* place two crucibles onto the arms (they break easily and are very expensive!).

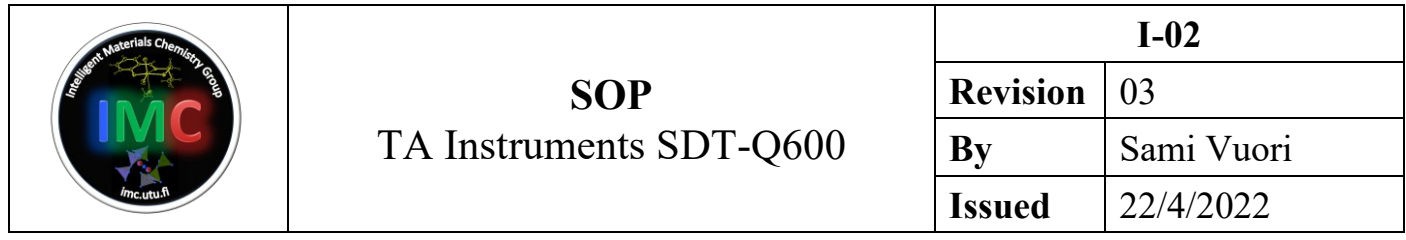

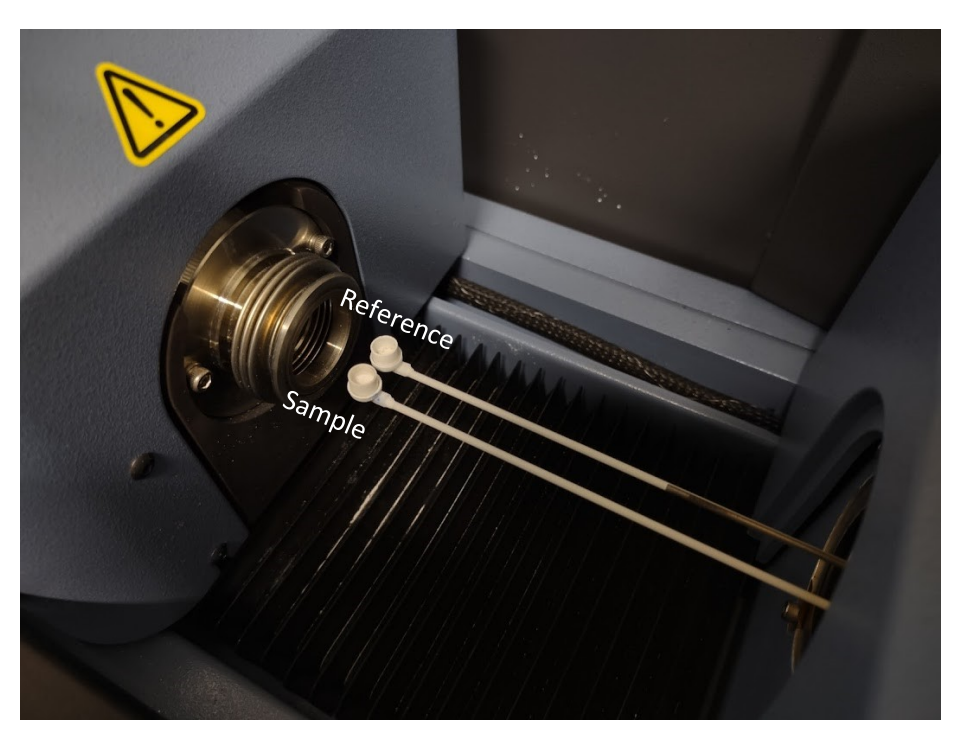

**3.11.** Close the furnace by clicking **Control**  $\rightarrow$  **Furnace**  $\rightarrow$  **Close** and wait for it to close.

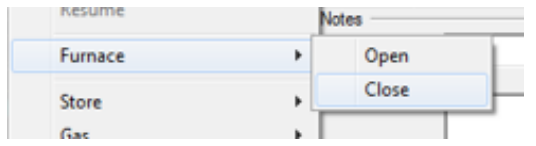

**3.12.** Tare the balance by clicking the scales icon.

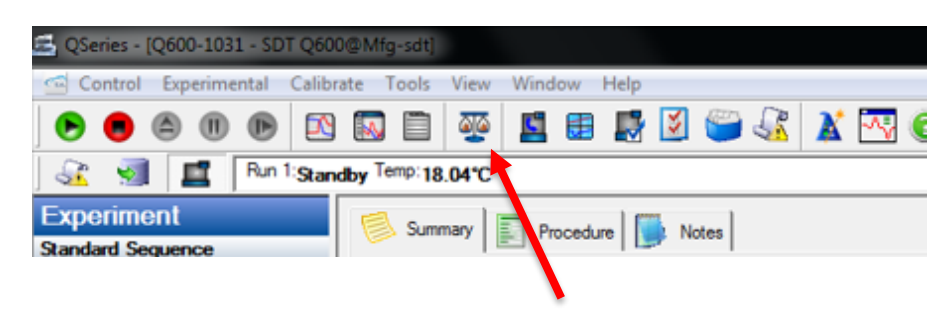

**3.13.** Now open the furnace (**3.9.**) again and add ~10 mg of your sample to the sample crucible (leave the reference cup empty). In the right part of the window you can check how much sample you have added. Close the furnace (**3.11.**) after you have enough. After this, in case you need the heat flow curve, wait until the heat flow has stabilized (after ~1 h). If you only need the mass loss data, you can start the analysis when the mass has stabilized.

**3.14.** Start the measurement by clicking the green start button.

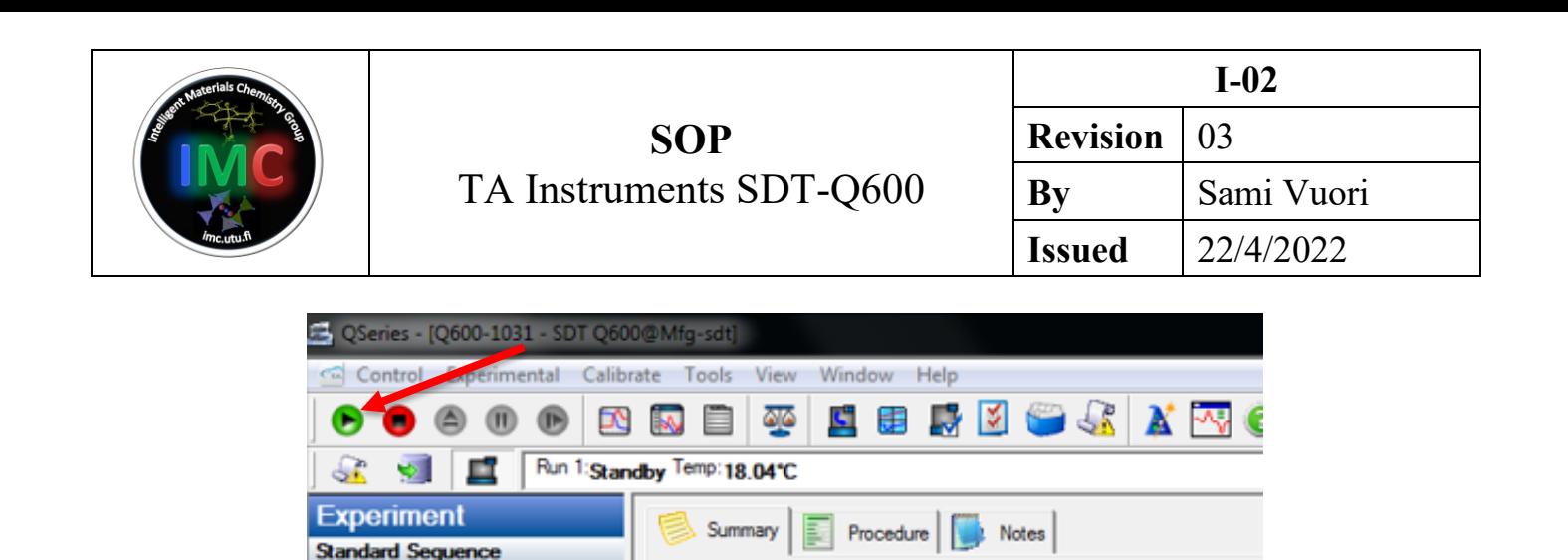

**3.15.** Write your run details to the instrument's notebook.

**3.16.** When the analysis has finished (wait until the furnace temperature is below 50 °C), open the furnace (**3.9**.), remove the crucibles and close the furnace (**3.11.**).

**3.17.** Shut down the instrument by clicking **Control** → **Shutdown Instrument**.

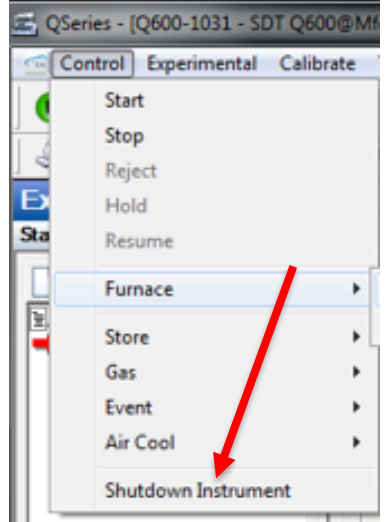

Click **Start** in the next window.

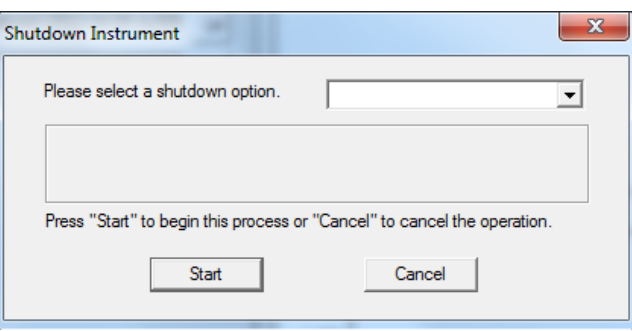

**3.18.** When the instrument's display shows "*Shutdown complete, it is now safe to reboot your computer*", turn it off from the back (**3.1.**)

**3.19.** Turn off the gas flow from the valve you opened in **3.4.**

**3.20.** Clean your crucibles by scraping loose material off, submerging them in aqua regia and finally firing the crucibles at 1500 °C.

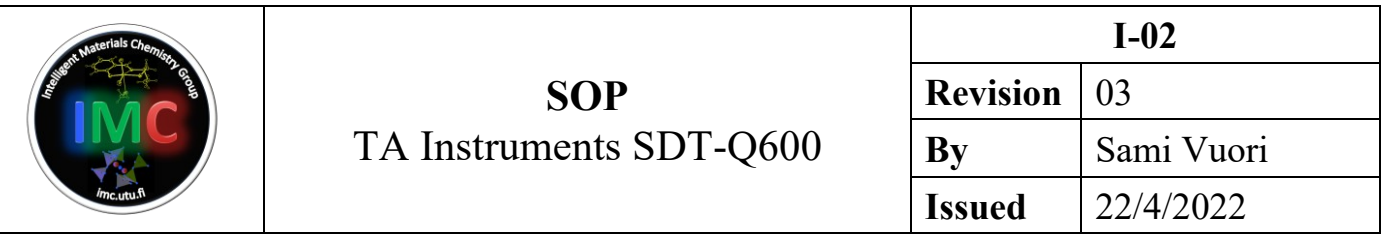

## <span id="page-8-0"></span>**4. Data export**

**4.1.** Double click the **TA Universal Analysis** program on the desktop.

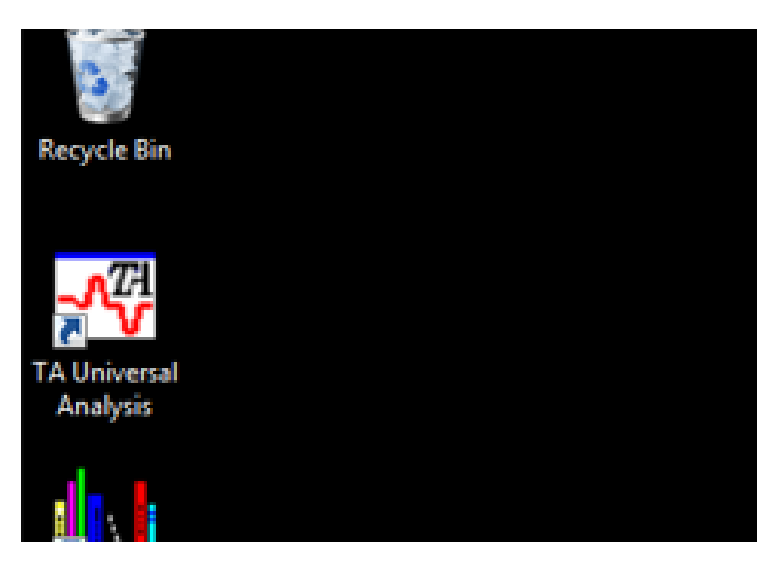

**4.2.** Select your file by clicking **File** → **Open** and double click your file in the **C:\TA\SDT\Data** folder. Click **OK** in the next window.

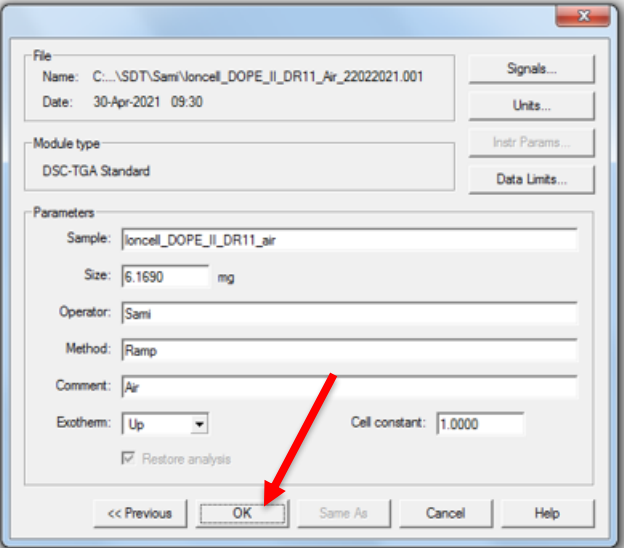

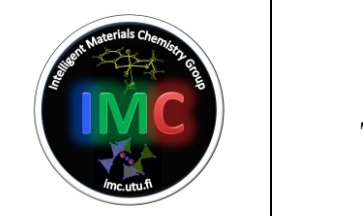

**4.3.** Export the data by clicking  $\text{File} \rightarrow \text{Expert Data File} \rightarrow \text{File and Plot Signals.}$ 

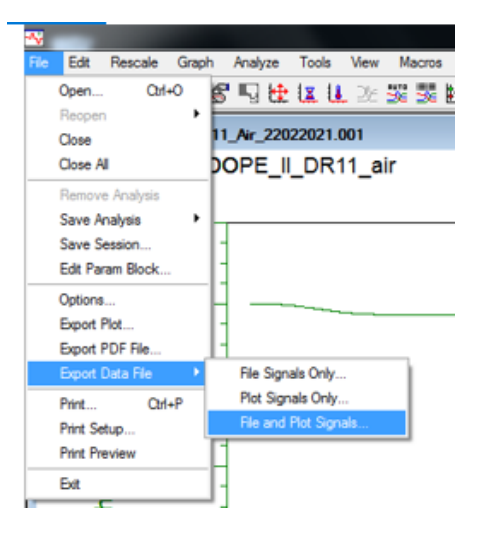

**4.4.** Tick/untick the following items and click **Finish**, then save it as a text file to your folder.

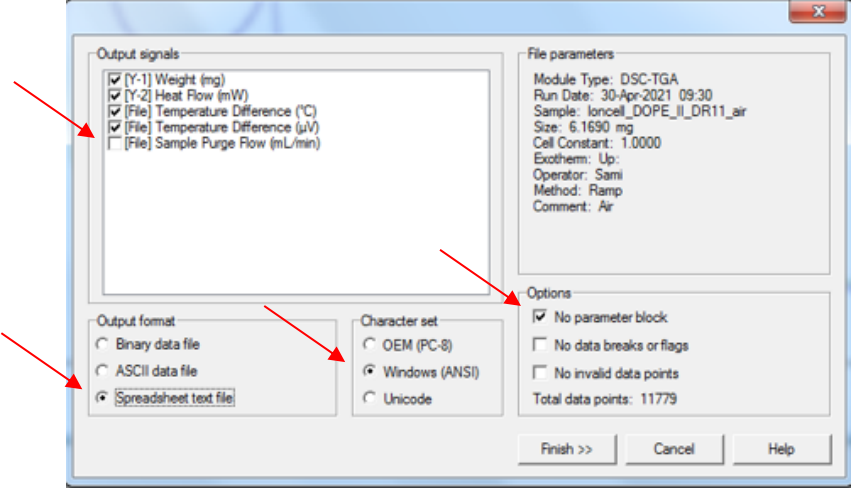

### <span id="page-9-0"></span>**5. Performance data**

Balance sensitivity: 0.1 µg

TGA sensitivity: 0.001 °C

Calorimetric accuracy/precision: ±2 %

#### <span id="page-9-1"></span>**6. Version log**

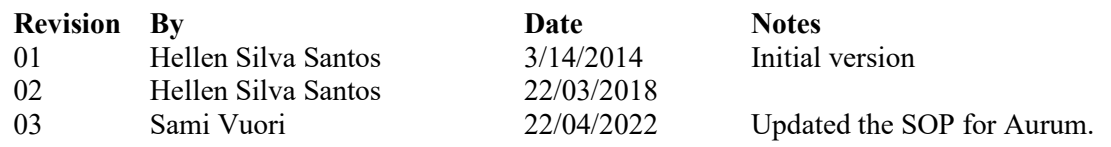